# **Introduction**

Any method or application that we end up making will include a mapping of the input data to the QIF file line types. Because you are already handy with using Excel, it seems that an Excel routine is the most appropriate to do this task. This RMTrans2QIF routine reads transaction and mapping data from Excel Worksheets and writes data to QIF output files on disk.

## **Contents**

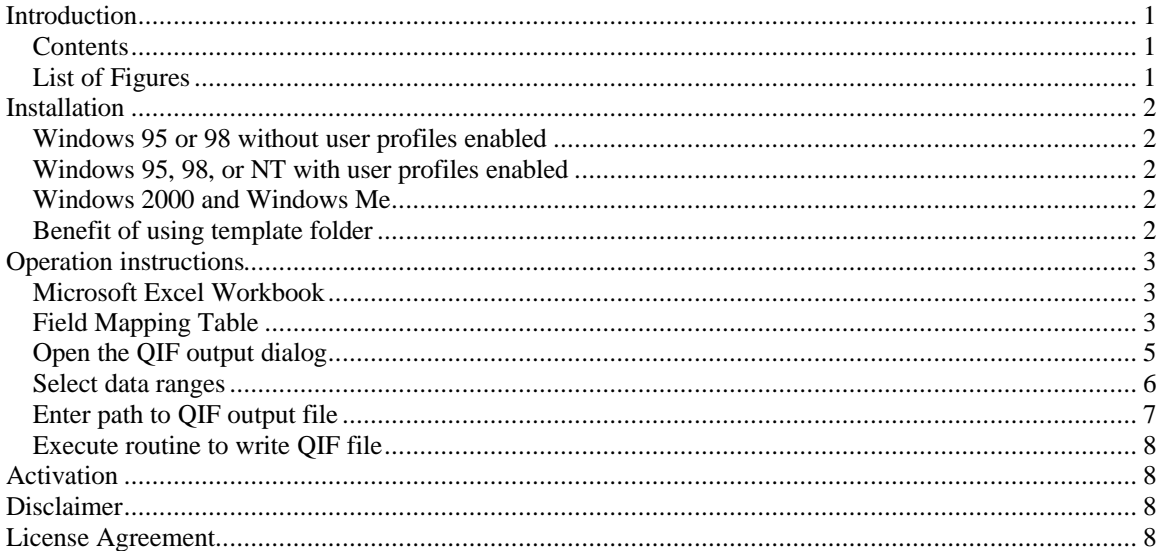

# **List of Figures**

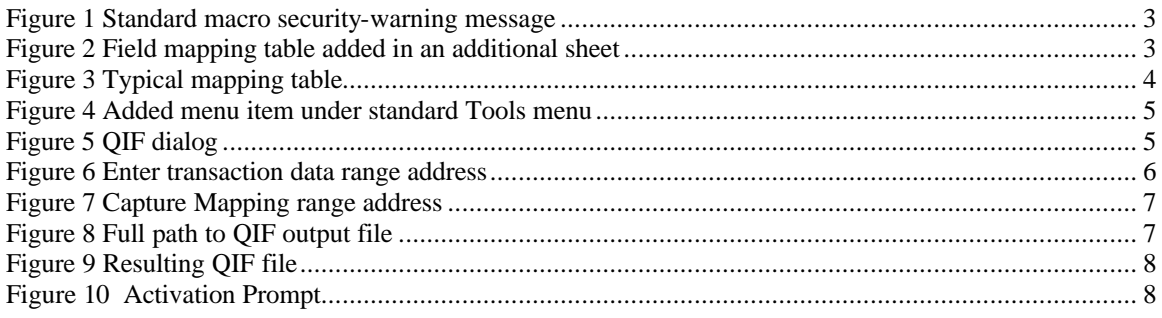

# **Installation**

Please find a Microsoft Excel file named rmt2qif.xla, which is extracted to the same directory or folder where this RMTrans2QIF.pdf is located. This XLA file should be copied to the normal folder used for add-ins. The location of this folder depends on the Windows system version and mode, as described below.

## *Windows 95 or 98 without user profiles enabled*

On a computer running Microsoft Windows 95 or Windows 98 without user profiles enabled, Office templates and add-ins should be installed to the following folders, respectively:

C:\Windows\Application Data\Microsoft\Templates

C:\Windows\Application Data\Microsoft\Addins

## *Windows 95, 98, or NT with user profiles enabled*

On a computer running Windows 95 or Windows 98 with user profiles enabled or Microsoft Windows NT® Workstation or Windows NT Server, Office 2000 templates and add-ins should be installed to these folders:

C:\WindowsFolder\Profiles\UserName\Application Data\Microsoft\Templates

C:\WindowsFolder\Profiles\UserName\Application Data\Microsoft\Addins

## *Windows 2000 and Windows Me*

C:\Documents and Settings\UserName\Application Data\Microsoft\Templates

C:\Documents and Settings\UserName\Application Data\Microsoft\AddIns

## *Benefit of using template folder*

Although it's not absolutely necessary to install a template or add-in to one of these folders, there are some advantages to doing so:

- If a Word, Excel, or PowerPoint custom template is stored on users' computers, it must be installed to the Templates folder in order for it to appear in the New dialog box (File menu).
- Because the Templates and AddIns folders are the default folders for templates and add-ins, installing them there makes it easier for users to locate a template or add-in. For example, Excel add-ins (.xla files) that are installed in the AddIns folder automatically appear in the list of available add-ins in the Add-ins dialog box (Tools menu), so that users do not have to browse to find the correct file.

# **Operation instructions**

## *Microsoft Excel Workbook*

If you have the standard macro security features turned on, then a dialog similar to the following should appear when opening this Add-In into an Excel Workbook. We need to Enable Macros in order to use the transaction transpose to QIF file routines.

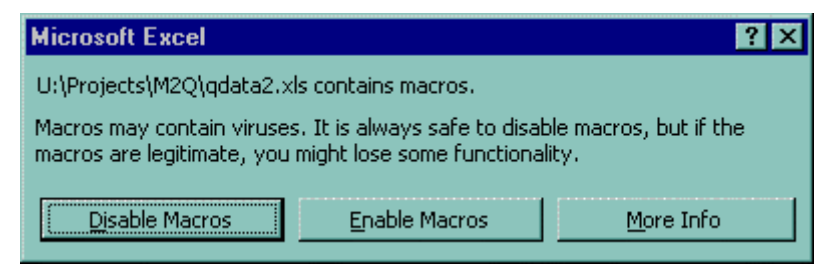

**Figure 1 Standard macro security-warning message**

The rmt2qif.xla file contains some VBA routines. These functions do have error traps and are relatively harmless. The interface to these routines is made via a user form titled RMTrans2QIF. There is not any user input validation made by the functions, and therefore if anything is entered in this form that is not as expected the output will have unpredictable results and error messages appearing. Each time the routine is run it is possible that a previously written QIF file will be overwritten without warning. This happens when there already exist a QIF file with the same path and filename as that specified for the new output file.

## *Field Mapping Table*

The routine included in this rmt2qif.xla file simply transposes rows of transaction data into lines in a QIF file. Somewhere in the Workbook a table needs to be entered that defines the mapping between the transaction table column headings and the QIF line start letters. In this example case this mapping table was added on a separate sheet, but it could be located in a sheet in another Excel file as well.

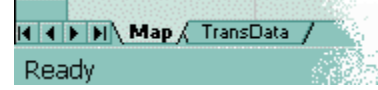

**Figure 2 Field mapping table added in an additional sheet**

A typical mapping table is shown in Figure 3. The QIF file line start letters are entered in a column just to the right to the list of transaction data column headings. The third column contains the format used when writing the QIF file. The  $2^{cd}$ ,  $3^{rd}$ , and up rows can be entered in any order.

#### **Table 1 QIF file line start letters definition**

Items for investment accounts

- Letter What it means
- D Date (optional)
- N Action
- Y Security
- I Price
- Q Quantity (# of shares or split ratio)
- C Cleared status
- P 1st line text for transfers/reminders
- M Memo
- O Commission
- L For MiscIncX or MiscExpX actions:Category/class followed by |transfer/class of the transaction For MiscInc or MiscExp actions:Category/class of the transaction For all other actions:Transfer/class of the transactions
- T Amount of transaction
- U Amount of transaction (higher possible value than T)
- \$ Amount transferred
- ^ End of entry

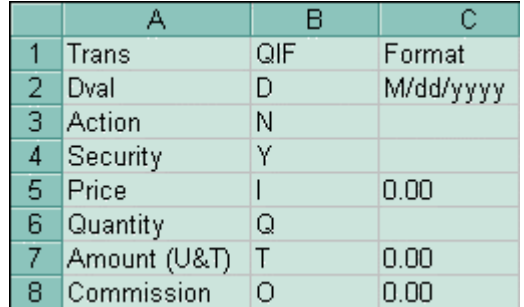

**Figure 3 Typical mapping table**

## *Open the QIF output dialog*

The rmt2qif.xla file contains one additional menu item at Tools>Open QIF dialog (Figure 4). This menu item is only temporary. Therefore once you exit completely from Excel and then start Excel with a different Workbook open, this menu item will not be present.

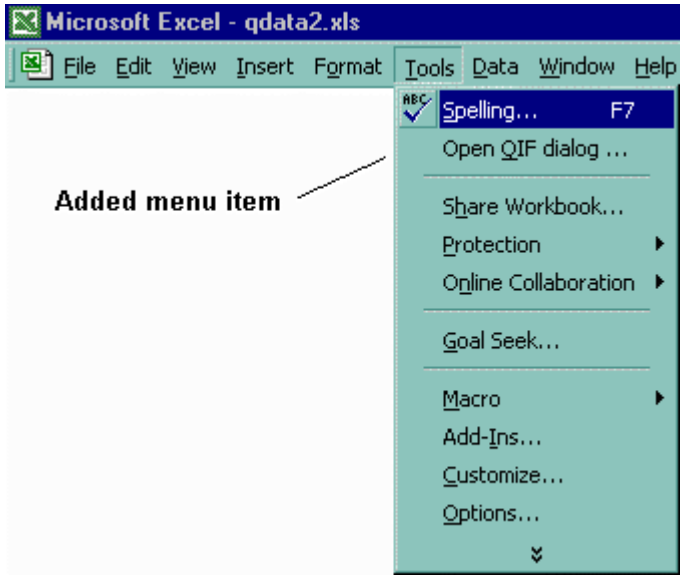

**Figure 4 Added menu item under standard Tools menu**

Selecting the Tools>Open QIF dialog will open the form shown in Figure 5 below.

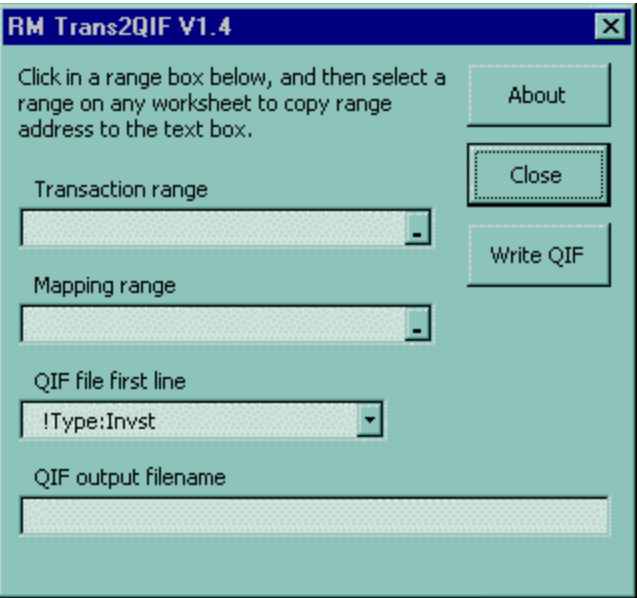

**Figure 5 QIF dialog**

## *Select data ranges*

The first two text boxes on the QIF dialog have a double-click action that copies the range address of the selected worksheet cells. The following actions will make a result like shown in Figure 6.

- Highlight the transaction data range of cells including the column headings.
- Double click in the text box labeled Transaction range.

The values for the Action field need to be selected from those that are accepted in QIF files. These are those such as Buy, Sell, ShrsIn, ShrsOut, etc. The Excel Edit>Replace command can be used to update the action fields in the transaction table to those required. The action values shown in the Action column of the transaction table shown Figure 6, are not necessarily those required in the QIF file. This RMTrans2QIF Excel routine does not attempt to validate or change any of the data in the Transactions data table.

|                | A           | B                   | Ċ                     | D          | E                | F                                                                                               | G                |  |   |
|----------------|-------------|---------------------|-----------------------|------------|------------------|-------------------------------------------------------------------------------------------------|------------------|--|---|
| 1              | Date        |                     | Action Security Price |            |                  | Quantity Amount (U&T) Commission                                                                |                  |  |   |
| 2              | 3/10/00 SLD |                     | CEPH                  | 63<br>1716 | 1440             | 90810.00                                                                                        | 5.00             |  |   |
| 3              | 3/10/00 SLD |                     | CMTO                  | 71 15/16   | 1290             | 92799.38                                                                                        | 5:00             |  |   |
| 4              | 3/10/00 SLD |                     | <b>GENE</b>           | 50<br>7/8  | 1630             | 82926.25                                                                                        | 5:00             |  |   |
| 5              | 3/10/00 SLD |                     | SGNT                  | 36:23/32   | 2570             | 94367.19                                                                                        | 5:00             |  |   |
| $6\phantom{a}$ | 3/10/00 SLD |                     | VRTL                  | 5/32<br>41 | 2100             | 86428.13                                                                                        | 5:00             |  |   |
| 7              | 3/10/00 SLD |                     | VIAN                  | 41 29/32   | 2140             | 89679.38                                                                                        | 5,00             |  |   |
| 8              | 3/10/00 SLD |                     | <b>WAVX</b>           | 3/4<br>41  | 2080             | 86840.00                                                                                        | 5.00             |  |   |
| $\overline{9}$ | 3/10/00 SLD |                     | <b>WWCA</b>           | 53 11/32   | 1750             | 93351.56                                                                                        | 5:00             |  |   |
| 10             | 3/10/00 BOT |                     | <b>AFCI</b>           | 79<br>5/8  | 500              | 39812.50                                                                                        | 0.00             |  |   |
| 11             | 3/10/00 BOT |                     | <b>AFCI</b>           | 80         | 640              | 51200.00                                                                                        | 5:00             |  |   |
| 12             | 3/10/00 BOT |                     | CEPH                  | 3/8<br>63  | 510              | 32321.25                                                                                        | 0.00             |  |   |
| 13             | 3/10/00 BOT |                     | CEPH                  | 63<br>7/16 | 200 <sub>1</sub> | 12687.50                                                                                        | 5:00             |  |   |
| 14             | 3/10/00 BOT |                     | CMTO                  | 1/4<br>71  | 460              | 32775.00                                                                                        | 5.00             |  |   |
| 15             | 3/10/00 BOT |                     | <b>IQLGC</b>          | 181<br>374 | 490              | 89057.50                                                                                        | 5.00             |  |   |
| 16             | 3/10/00 BOT |                     | <b>RIMM</b>           | 133<br>5/8 | $280^{\circ}$    | 37415.00                                                                                        | 0.00             |  |   |
| 17             | 3/10/00 BOT |                     | <b>RIMM</b>           | 133 11/16  | 100              | 13368.75                                                                                        | 5:00             |  |   |
| 18             | 3/10/00 BOT |                     | <b>RFMD</b>           | 167 11/16  | 430              | 72105.63                                                                                        | $0.00\,$         |  |   |
| 19             | 3/10/00 BOT |                     | <b>RFMD</b>           | 168<br>1/8 | 100              | 16812.50                                                                                        | 5.00             |  |   |
| 20             | 3/10/00 BOT |                     | SGNT                  | 3/8<br>38  | 100 <sup>1</sup> | 3837,50                                                                                         | $0.00\,$         |  |   |
| 21             | 3/10/00 BOT |                     | <b>SGNT</b>           | 7/16<br>38 | 830              | 31903.13                                                                                        | 0.00             |  |   |
| 22             | 3/10/00 BOT |                     | <b>SGNT</b>           | 38<br>1/2  | 100 <sup>1</sup> | 3850.00                                                                                         | 0.00             |  |   |
| 23             | 3/10/00 BOT |                     | SGNT                  | 9/16<br>38 | 800              | 30850.00                                                                                        | 5.00             |  |   |
| 24             | 3/10/00 BOT |                     | <b>WWCA</b>           | 55.<br>1/2 | 1610             | 89355.00                                                                                        | 5:00             |  |   |
| 25             |             |                     |                       |            |                  |                                                                                                 |                  |  |   |
|                |             |                     |                       |            |                  | <b>RM Trans2QIF</b>                                                                             |                  |  | ⊠ |
|                |             |                     |                       |            |                  |                                                                                                 |                  |  |   |
|                |             |                     |                       |            |                  | Select range on any worksheet and then<br>Close<br>double-click in appropriate text boxes below |                  |  |   |
|                |             |                     |                       |            |                  | to copy range address to the text box.                                                          |                  |  |   |
|                |             |                     |                       |            |                  | Write QIF<br><b>Transaction range</b>                                                           |                  |  |   |
|                |             |                     |                       |            |                  |                                                                                                 |                  |  |   |
|                |             |                     |                       |            |                  |                                                                                                 | TransData!A1:G24 |  |   |
|                |             |                     |                       |            |                  |                                                                                                 | Mapping range    |  |   |
|                |             |                     |                       |            |                  |                                                                                                 |                  |  |   |
|                |             |                     |                       |            |                  |                                                                                                 |                  |  |   |
|                |             |                     |                       |            |                  |                                                                                                 |                  |  |   |
|                |             | QIF output filename |                       |            |                  |                                                                                                 |                  |  |   |
|                |             |                     |                       |            |                  |                                                                                                 |                  |  |   |
|                |             |                     |                       |            |                  |                                                                                                 |                  |  |   |

**Figure 6 Enter transaction data range address**

 $\overline{B}$  $\overline{C}$  $\overline{D}$ Ē  $\overline{G}$ Δ  $QIF$ Trans  $\overline{2}$ Date: D Items for investment accounts Ñ  $\overline{3}$ **Action** Letter What it means 4 Security Ÿ D Date (optional) 5 Price Action N  $6<sup>1</sup>$ Quantity: Ó Ÿ Security  $\overline{1}$ Amount (U&T) T Price ŧ Commission  $\bf{8}$  $\overline{0}$  $\mathsf Q$ Quantity (# of shares or split ratio)  $\overline{9}$  $\ddot{C}$ Cleared status 40.  $\overline{P}$ 1st line text for transfers/reminders  $\frac{1}{2}$ M Memo ij, Commission  $\overline{O}$ For Misc RM Trans2QIF Ľ ⊠ For Misc Select range on any worksheet and then For all of Close double-click in appropriate text boxes below Amount to copy range address to the text box. Write QIF Ũ Amount Transaction range \$ Amount End of e Ä TransData!A1:G24 Mapping range Map!A1:B8 QIF output filename

Select the mapping range and capture the mapping range address in the same manner that is used to do this for the transaction range.

**Figure 7 Capture Mapping range address**

To use a range from a different Workbook, enter the address such as [Map1.xls]Sheet1!A1:B8 for example. Please include the Format column of the mapping range as shown in Figure 3.

## *Enter path to QIF output file*

Type in (or copy from IE5 address bar) the full path and filename for the QIF output file.

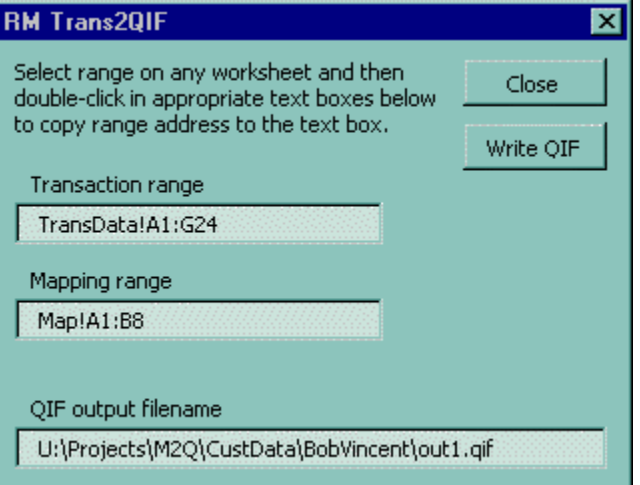

**Figure 8 Full path to QIF output file**

## *Execute routine to write QIF file*

After all of the text boxes on the RMTrans2QIF form are filled in, and then click on the Write QIF button. This will write the transaction data to a QIF file. The resulting QIF file will be like shown in .

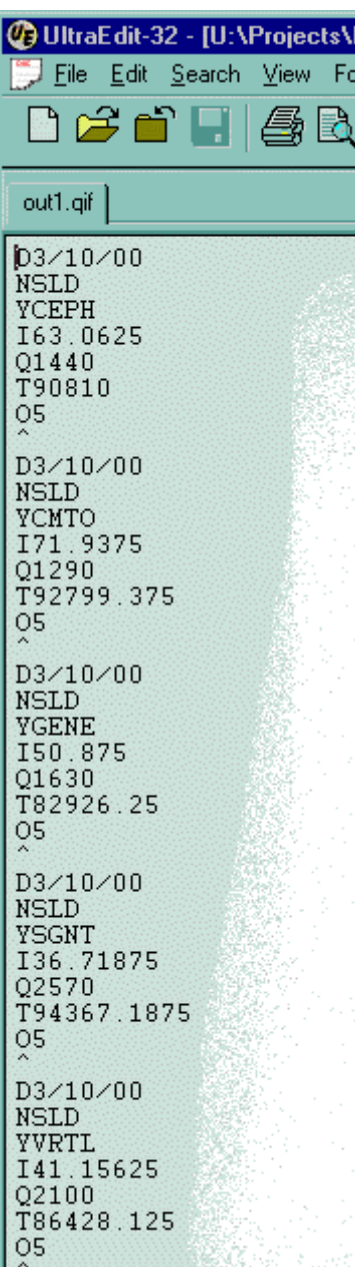

**Figure 9 Resulting QIF file**

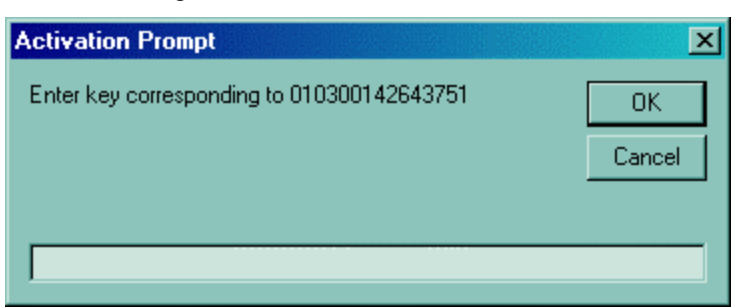

**Figure 10 Activation Prompt**

# **Activation**

The first time that we click on the Write QIF button, a prompt appears similar to the one in Figure 10 above. Please copy the serial number that appears to the registration page at www.respmech.com/mym2qifw. A key number will be returned that is to be placed in the text box near the bottom of the activation prompt.

# **Disclaimer**

Response Mechanics, Inc. is not responsible for anything that happens as a result of using this RMTrans2QIF routine. Response Mechanics has made a reasonable effort to make it safe and usable. The end user is responsible for testing it sufficiently to be assured that it works as required. As always please be sure to back up your data before working with it.

# **License Agreement**

Response Mechanics does not consider this Excel routine to be ready for general distribution. You are only authorized to use if for your own purposes and you are not authorized to distribute it to, or share it with, any other person, entity, or party, etc. We may later make it better and then make it available from Web pages, etc.